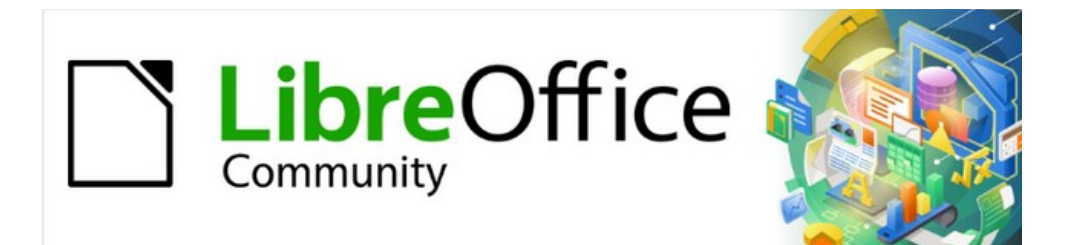

# Impress Guide 7.4

*Appendix B, Toolbars*

## <span id="page-1-4"></span>**Copyright**

This document is Copyright © 2022 by the LibreOffice Documentation Team. Contributors are listed below. This document maybe distributed and/or modified under the terms of either the GNU General Public License (<https://www.gnu.org/licenses/gpl.html>), version 3 or later, or the Creative Commons Attribution License (<https://creativecommons.org/licenses/by/4.0/>), version 4.0 or later. All trademarks within this guide belong to their legitimate owners.

### <span id="page-1-3"></span>**Contributors**

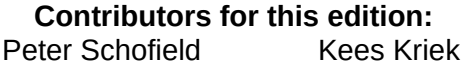

**Contributors for previous editions:** Peter Schofield Kees Kriek Dave Barton Felipe Viggiano

### <span id="page-1-2"></span>**Feedback**

Please direct any comments or suggestions about this document to the Documentation Team mailing list: [loguides@community.documentfoundation.org.](mailto:loguides@community.documentfoundation.org)

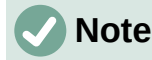

Everything sent to a mailing list, including email addresses and any other personal information that is written in the message, is publicly archived and cannot be deleted.

### <span id="page-1-1"></span>**Publication date and software version**

Published October 2022. Based on LibreOffice 7,4 Community. Other versions of LibreOffice may differ in appearance and functionality.

### <span id="page-1-0"></span>**Using LibreOffice on macOS**

Some keystrokes and menu items are different on macOS from those used in Windows and Linux. The table below gives some common substitutions used in this document. For a detailed list, see LibreOffice Help.

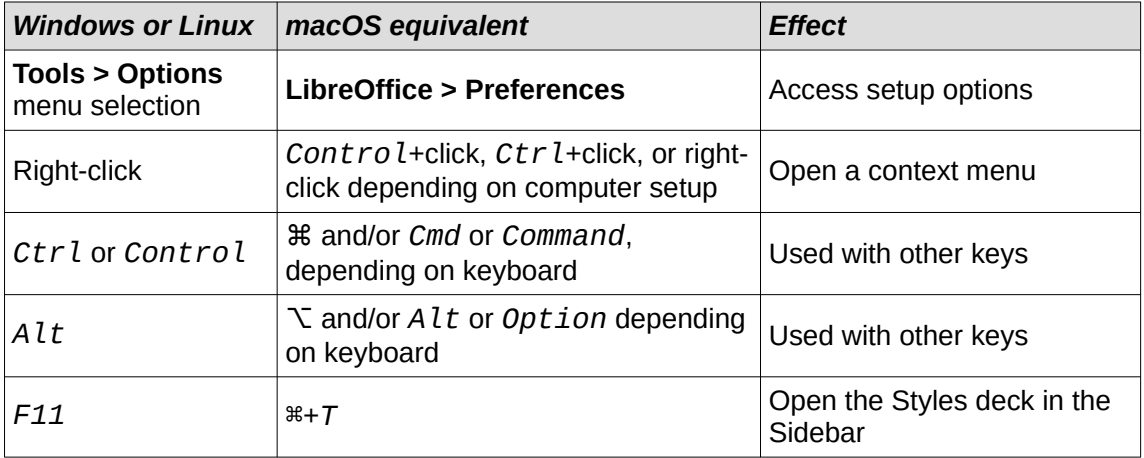

## **Contents**

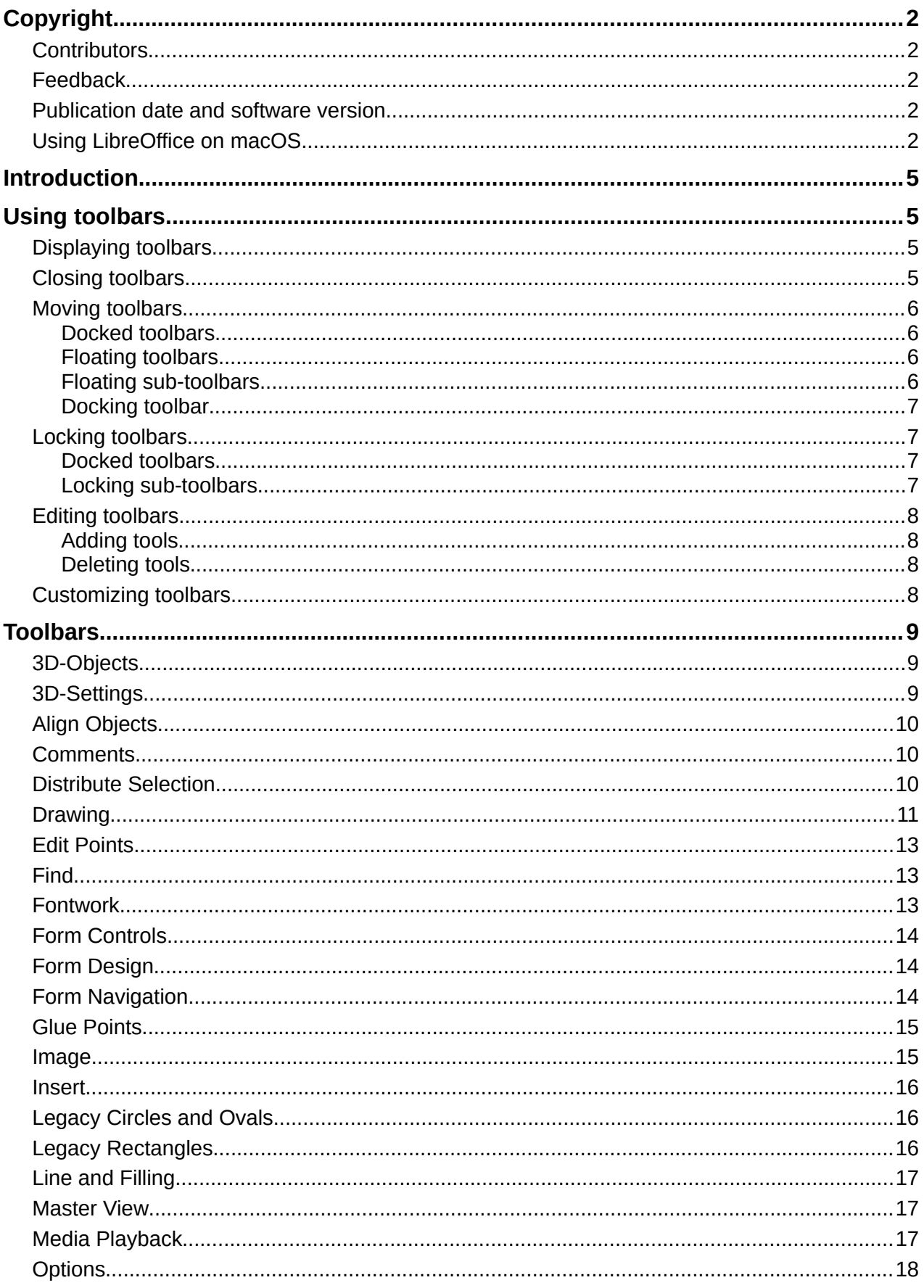

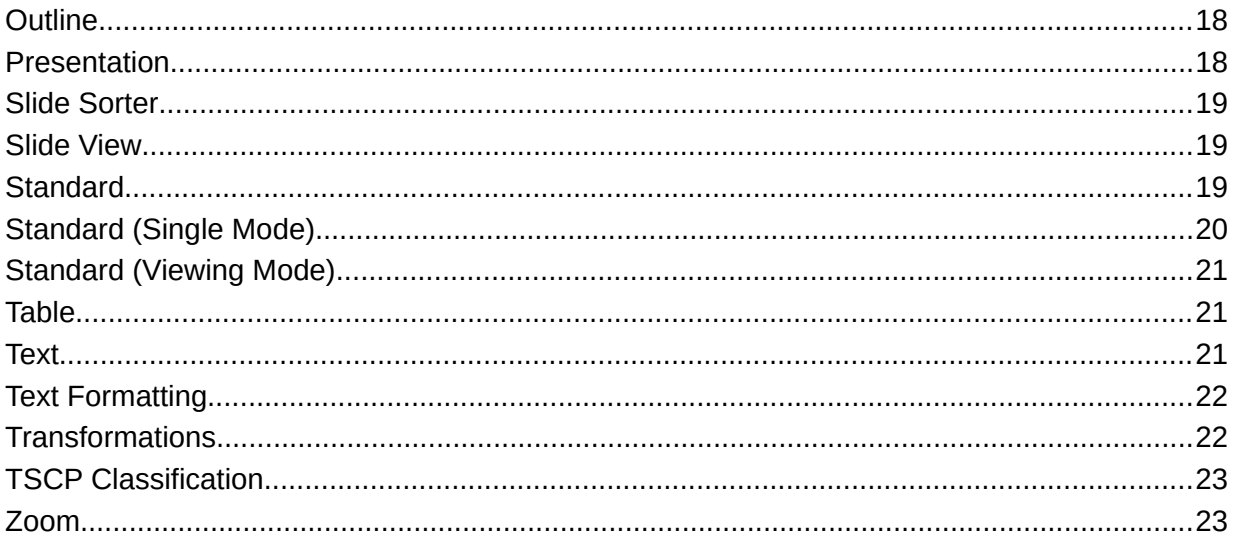

## <span id="page-4-3"></span>**Introduction**

In Impress there are several toolbars available to help in creating a presentation. Each toolbar has a default set of tools and the option to add additional tools to a toolbar.

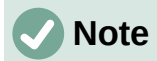

The icons displayed in the Impress toolbars illustrated in this appendix may differ from what is displayed on a computer screen. Toolbar icons depend on the computer operating system being used and how LibreOffice has been set up. For more information on customizing LibreOffice and the toolbars, see the *Getting Started Guide*.

## <span id="page-4-2"></span>**Using toolbars**

### <span id="page-4-1"></span>**Displaying toolbars**

To display and make a toolbar active, go to **View > Toolbars** on the Menu bar. A submenu opens with an alphabetical list of toolbars available for creating presentations in LibreOffice Impress. Click on a toolbar name to display it and make it active. Active toolbars are indicated by highlighting or a check mark next to the toolbar name.

#### **Impress toolbars available**

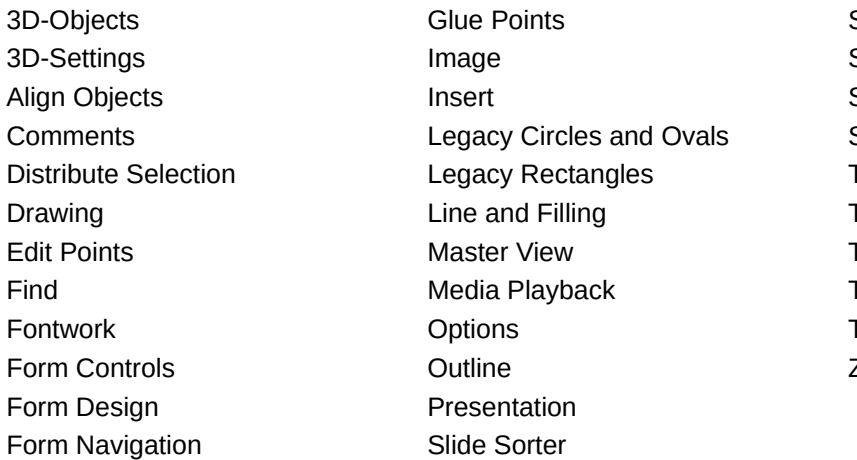

Slide View Standard Standard (Single Mode) Standard (Viewing Mode) Table **Text** Text Formatting **Transformations** TSCP Classification Zoom

### **Note**

Some toolbars when selected in **View > Toolbars** on the Menu bar do not display until an object of the correct type is selected in a presentation. For example, the Image toolbar only displays when an image is selected.

### <span id="page-4-0"></span>**Closing toolbars**

To close a toolbar, use one of the following methods:

- Go to **View > Toolbars** on the Menu bar and deselect the toolbar.
- Right-click in a blank area on a toolbar and select **Close Toolbar** from the context menu.
- Click on the **X** in the right corner of the title bar of a floating toolbar.

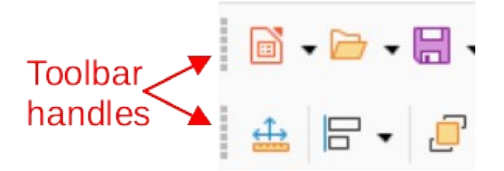

<span id="page-5-4"></span>*Figure 1: Toolbar moving handles*

### <span id="page-5-3"></span>**Moving toolbars**

### <span id="page-5-2"></span>*Docked toolbars*

By default, some toolbars are docked into position in the Impress main window. For example, the Standard toolbar is docked at the top of the main window. Docked toolbars can be undocked and moved to a new docked position on the main window or left as a floating toolbar.

- 1) Move the cursor over the small vertical handle at the left end of the toolbar, as shown in Figure [1.](#page-5-4) The cursor changes to the moving cursor used for the computer system and setup.
- 2) Click and drag the toolbar to a new location. This can be a new docked position or a floating toolbar. A hashed border appears around the toolbar indicating the toolbar position as it is dragged.
- 3) Release the cursor when the required position is reached.

### **Note**

If the small vertical bar is not visible at the left end of a docked toolbar, then the toolbar is locked into position. A docked toolbar must be unlocked before it can be moved to a new position in the Impress main window. See "[Locking toolbars"](#page-6-2) on page [7](#page-6-2) for more information.

### <span id="page-5-1"></span>*Floating toolbars*

- 1) To move a floating toolbar, click on its title bar and drag it to a new floating location.
- 2) Release the cursor when the toolbar is in the required position.

## **Note**

A floating toolbar does not have to be positioned on the Impress main window for it to function.

### <span id="page-5-0"></span>*Floating sub-toolbars*

Some tools on a toolbar have a triangle  $\blacktriangledown$  to the right of the tool indicating that more tools are available on a sub-toolbar, for example **Basic Shapes** on the Drawing toolbar. Sub-toolbars can be turned into floating toolbars and moved into a new position as follows:

- 1) Move the cursor over the horizontal handle at the top of the toolbar, as shown in Figure [2.](#page-6-4) The cursor changes to the moving cursor used for the computer system and setup.
- 2) Click and drag the toolbar to a new location to create a floating sub-toolbar.
- 3) Release the cursor when the required position is reached.
- 4) To close the floating sub-toolbar, right-click on the triangle ▼ in the sub-toolbar title bar and select **Close Toolbar** from the context menu, or click on the **X** at the right end of the sub-toolbar title bar.

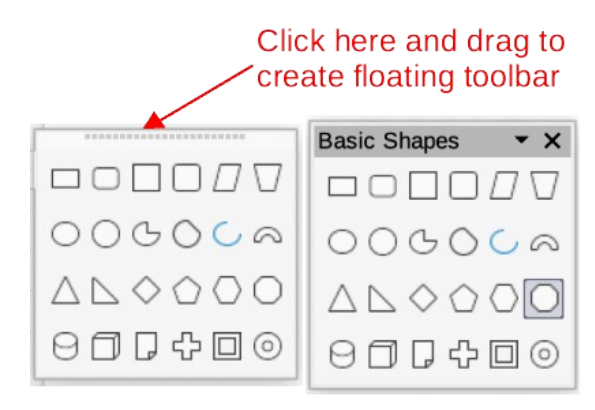

*Figure 2: Creating floating toolbar*

### <span id="page-6-3"></span>*Docking toolbar*

To dock a floating toolbar, use one of the following methods:

- <span id="page-6-4"></span>• Click on the title bar and drag it to the top, bottom, left side, or right side of the main window. When the toolbar reaches a docking position, a hashed border appears at the docked position. Release the cursor and the toolbar is docked.
- Right-click on the toolbar and select **Dock Toolbar** from the context menu. The toolbar moves into a docked position. If the position is not suitable, move the toolbar to a new docked position.
- To dock all floating toolbars that are active, right-click on the toolbar and select **Dock All Toolbars** from the context menu.

### <span id="page-6-2"></span>**Locking toolbars**

#### <span id="page-6-1"></span>*Docked toolbars*

When a toolbar has been docked into position on the Impress main window, the toolbar can also be locked into position preventing the toolbar from becoming a floating toolbar.

- To lock a toolbar into a docked position, right-click in a blank area on the toolbar and select **Lock Toolbar Position** from the context menu. A check mark appears against this option indicating the toolbar is now locked.
- To unlock a toolbar, right-click in a blank area on the toolbar and click on **Lock Toolbar Position** in the context menu. The check mark next to this option disappears indicating the toolbar is now unlocked. A small vertical or horizontal bar appears at the left end or top of the toolbar indicating that the toolbar is unlocked. This bar is also is used to move the toolbar.

## **Note**

Some toolbars cannot be docked or locked into position. This is indicated by the options **Dock Toolbar** and/or **Lock Toolbar Position** being grayed out, making the options unavailable.

#### <span id="page-6-0"></span>*Locking sub-toolbars*

To prevent sub-toolbars from becoming floating sub-toolbars, sub-toolbars have to be locked as follows:

- 1) Save the presentation that is open in Impress.
- 2) Go to **View > Toolbars** on the Menu bar and select **Lock Toolbars** from the submenu.
- 3) Select **Restart Now** in the Restart LibreOffice dialog that opens to activate the **Lock Toolbars** option.
- 4) To unlock sub-toolbars so they can become floating sub-toolbars, repeat Steps 1 thru 3. The **Lock Toolbars** option is an on/off switch.

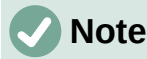

Using the **Lock Toolbars** option affects ALL toolbars and sub-toolbars available in all LibreOffice modules.

### <span id="page-7-3"></span>**Editing toolbars**

When LibreOffice is installed on a computer, it includes a set of toolbars suitable for each LibreOffice component. Each toolbar has a default set of visible tools. Tools can be added or deleted, and toolbars can be customized.

### <span id="page-7-2"></span>*Adding tools*

- 1) Right-click in a blank area on a toolbar, or click on the triangle  $\blacktriangledown$  on the right of the toolbar title bar.
- 2) Select **Visible Buttons** from the context menu to display a list of available tools.
- 3) Click on the tool required and the tool appears in the toolbar. The list of available tools closes automatically. If there is a highlight or check mark next to the tool, then that tool is already installed on the toolbar.

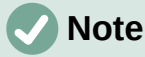

When adding tools using **Visible Buttons**, the tool is added to the toolbar at the same position as the tool appears in the **Visible Buttons** list. That is, the top tool in **Visible Buttons** appears at the left end of the toolbar and the bottom tool appears at the right end of the toolbar. Tool positions cannot be changed using **Visible Buttons**.

### <span id="page-7-1"></span>*Deleting tools*

- 1) Right-click in a blank area on a toolbar, or click on the triangle  $\blacktriangledown$  on the right of the toolbar title bar.
- 2) Select **Visible Buttons** from the context menu to display a list of available tools.
- 3) Click on the tool no longer required and the tool is removed from the toolbar. The highlight or check mark next to the tool is also removed. The list of available tools closes automatically.

### <span id="page-7-0"></span>**Customizing toolbars**

Extra tools and commands that are not available in **Visible Buttons** can be added to a toolbar using customization. Customization also allows the creation of new toolbars if a specific set of tools are required for a specific task. For information on customizing toolbars, see the *Getting Started Guide*.

## <span id="page-8-2"></span>**Toolbars**

## **Notes**

The available tools listed for each toolbar below are all available for installation on a toolbar when **Visible Buttons** is opened in the context menu for each toolbar. The tools already installed on a toolbar are indicated in **Visible Buttons** either by the tool icon being highlighted or by a check mark. This install indication depends on computer setup and computer operating system being used.

On some toolbars, the icons have a triangle  $\blacktriangledown$  to the right of an icon. Click on this triangle to open further options that are available for use.

Some of the tools in the toolbars also have the option of using a keyboard shortcut instead of clicking on the tool. For a full list of keyboard shortcuts that are available in Impress, see Appendix A, Keyboard Shortcuts.

### <span id="page-8-1"></span>**3D-Objects**

The 3D-Objects toolbar (Figure [3\)](#page-8-4) provides tools to create 3D objects in a slide. It is activated by going to **View > Toolbars > 3D-Objects** on the Menu bar. Alternatively, click on the triangle ▼ next to the 3D-Objects icon displayed on the Drawing toolbar to open a submenu giving access to the available 3D objects.

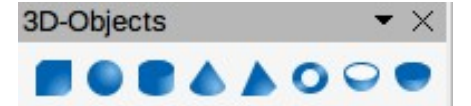

<span id="page-8-4"></span>*Figure 3: 3D-Objects toolbar*

#### **Available tools numbered from left to right**

1) Cube 2) Sphere 4) Cone

- 7) Shell
- 8) Half Sphere

5) Pyramid

3) Cylinder

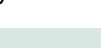

6) Torus

- 
- 

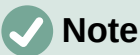

The 3D-Objects toolbar is also available as a sub-toolbar on the Drawing toolbar. See "[Drawing](#page-10-0)" on page [11](#page-10-0) for more information.

### <span id="page-8-0"></span>**3D-Settings**

The 3D-Settings toolbar (Figure [4](#page-8-3)) and its tools only become active when an object has been converted to 3D using the tool **Toggle Extrusion** and the converted object is selected.

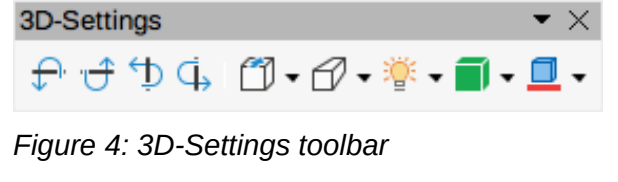

#### **Available tools numbered from left to right** 5) Tilt Right

- 1) Toggle Extrusion
- 2) Tilt Down 3) Tilt Up

4) Tilt Left

- 
- <span id="page-8-3"></span>6) Depth 7) Direction 8) Lighting
- 9) Surface
- 10) 3D Color

The following tools on the 3D-Settings toolbar have a triangle  $\blacktriangledown$  on the right of the icon. Click on this triangle to open a drop-down menu giving access to various options as follows:

#### **Depth**

3D extrusion depth — *0cm; 1cm; 2.5cm; 5cm; 10cm; Infinity; Custom*. The measurement unit depends on the ruler settings in **Tools > Options > LibreOffice Impress > General** (macOS **LibreOffice > Preferences > LibreOffice Impress > General**).

#### **Direction**

3D extrusion direction and type — *Parallel; Perspective*.

#### **Lighting**

Lighting direction and lighting level of 3D extrusion — *Bright; Normal; Dim*.

#### **Surface**

Surface type of 3D extrusion — *Wire Frame; Matt; Plastic; Metal*.

#### **3D Color**

Color of 3D extrusion. Select a color from one of the available color palettes.

### <span id="page-9-2"></span>**Align Objects**

The Align Objects toolbar (Figure [5](#page-9-4)) provides tools for aligning several objects in a slide to improve the visual impact of objects on a slide.

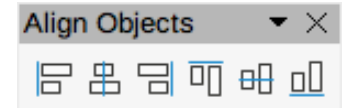

<span id="page-9-4"></span>*Figure 5: Align Objects toolbar*

#### **Available tools numbered from left to right**

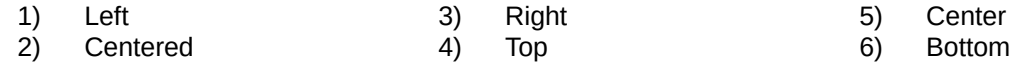

### <span id="page-9-1"></span>**Comments**

The Comments toolbar (Figure [6](#page-9-3)) provides tools for adding, deletion, and navigation of comments in a presentation. To use comments, it is recommended to add the name and initials of all users in **Tools > Options > LibreOffice > User Data** (macOS **LibreOffice > Preferences > LibreOffice > User Data**) so that comments can be easily identified.

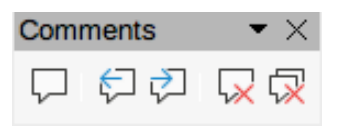

*Figure 6: Comments toolbar*

#### **Available tools numbered from left to right**

- 1) Comment
- <span id="page-9-3"></span>3) Next Comment 4) Delete Comment
- 5) Delete All Comments

2) Previous Comment

### <span id="page-9-0"></span>**Distribute Selection**

The Distribute Selection toolbar (Figure [7\)](#page-10-1) provides tools to distribute three or more selected objects evenly along the horizontal axis or vertical axis. Also, the spacing between objects can be evenly distributed.

| <b>Distribute Selection</b> |  |  |  |  |  |  | $\bullet$ $\times$ |
|-----------------------------|--|--|--|--|--|--|--------------------|
|                             |  |  |  |  |  |  |                    |

<span id="page-10-1"></span>*Figure 7: Distribute Selection toolbar*

### **Available tools numbered from left to right**

- 1) Horizontally Left<br>2) Horizontally Cent
- 4) Horizontally Right
- 7) Vertically Spacing
- 2) Horizontally Center
- 5) Vertically Top
- 
- 3) Horizontally Spacing
- 6) Vertically Center
- 8) Vertically Bottom

### <span id="page-10-0"></span>**Drawing**

The Drawing toolbar (Figure [8](#page-10-2)) provides the majority of the tools normally used to create graphic objects on slides in a presentation. By default, this toolbar is normally docked on the left side of the Workspace.

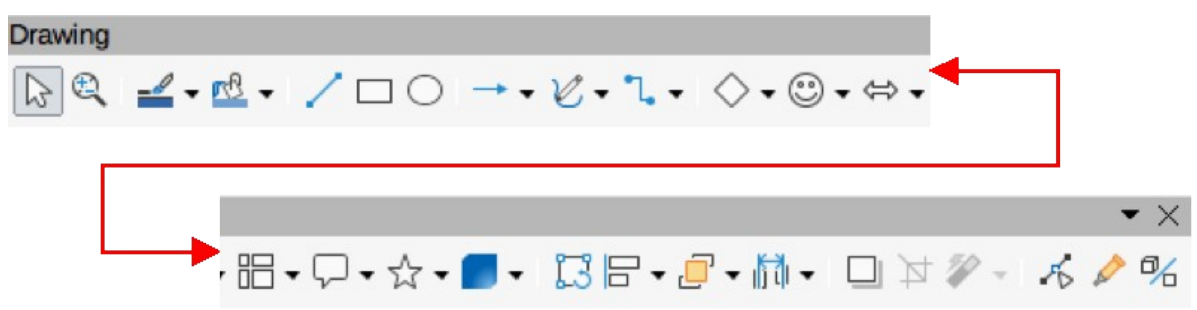

### <span id="page-10-2"></span>*Figure 8: Drawing toolbar*

#### **Available tools numbered from left to right** 18) Block Arrows (Arrow

- 1) Select
- 2) Zoom & Pan
- 3) Zoom
- 4) Text Box
- 5) Vertical Text
- 6) Insert Fontwork
- 7) Line Color
- 8) Fill Color
- 9) Line
- 10) Rectangle
- 11) Ellipse
- 12) Line Ends with Arrow
- 13) Lines and Arrows
- 14) Curves and Polygons
- 15) Connectors
- 16) Basic Shapes
- 17) Symbol Shapes
- Shapes in Visible Buttons)) 30) 19) Flowchart (Flowchart Shapes in Visible Buttons)
- 20) Callouts (Callout Shapes in 32)
	- Visible Buttons)
- 21) Stars and Banners (Star Shapes in Visible Buttons)
- 22) 3D Objects
- 23) Position and Size
- 24) Rotate
- 25) Flip
- 
- 27) Arrange
- 28) Select at least three objects to distribute (Distribution in visible Buttons)
- 29) Shadow
	- 30) Crop Image (Crop in Visible Buttons)
- 31) Filter
	- Points F8 (Edit Points in Visible Buttons)
- 33) Show Glue Points Function (Glue Points in Visible Buttons)
- 34) To Curve
- 35) To Polygon
- 36) To 3D
- 37) T0 3D Rotation Object
- 38) Toggle Extrusion
- 39) Insert
- 40) Controls

Some tool shapes on the Drawing toolbar change depending on the last tool that was previously selected and used.

- Click on the triangle  $\blacktriangledown$  to the right of a tool to open a sub-toolbar. Select the required shape to add to a drawing.
- To create a floating sub-toolbar, click and drag at the top of the pop-up toolbar to an empty area on the main window. The sub-toolbars for these object types and the various shapes available are shown in Figures [9](#page-11-1) to [16](#page-11-0).
- 26) Align Objects
- 
- 

<span id="page-11-1"></span>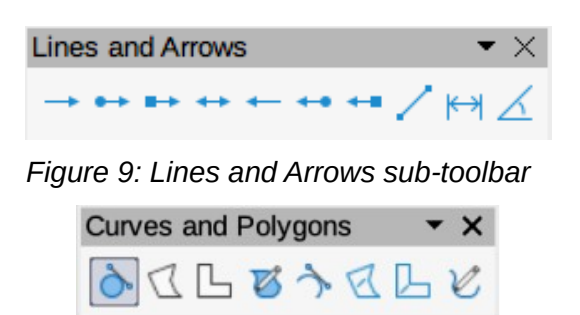

*Figure 10: Curves and Polygons sub-toolbar*

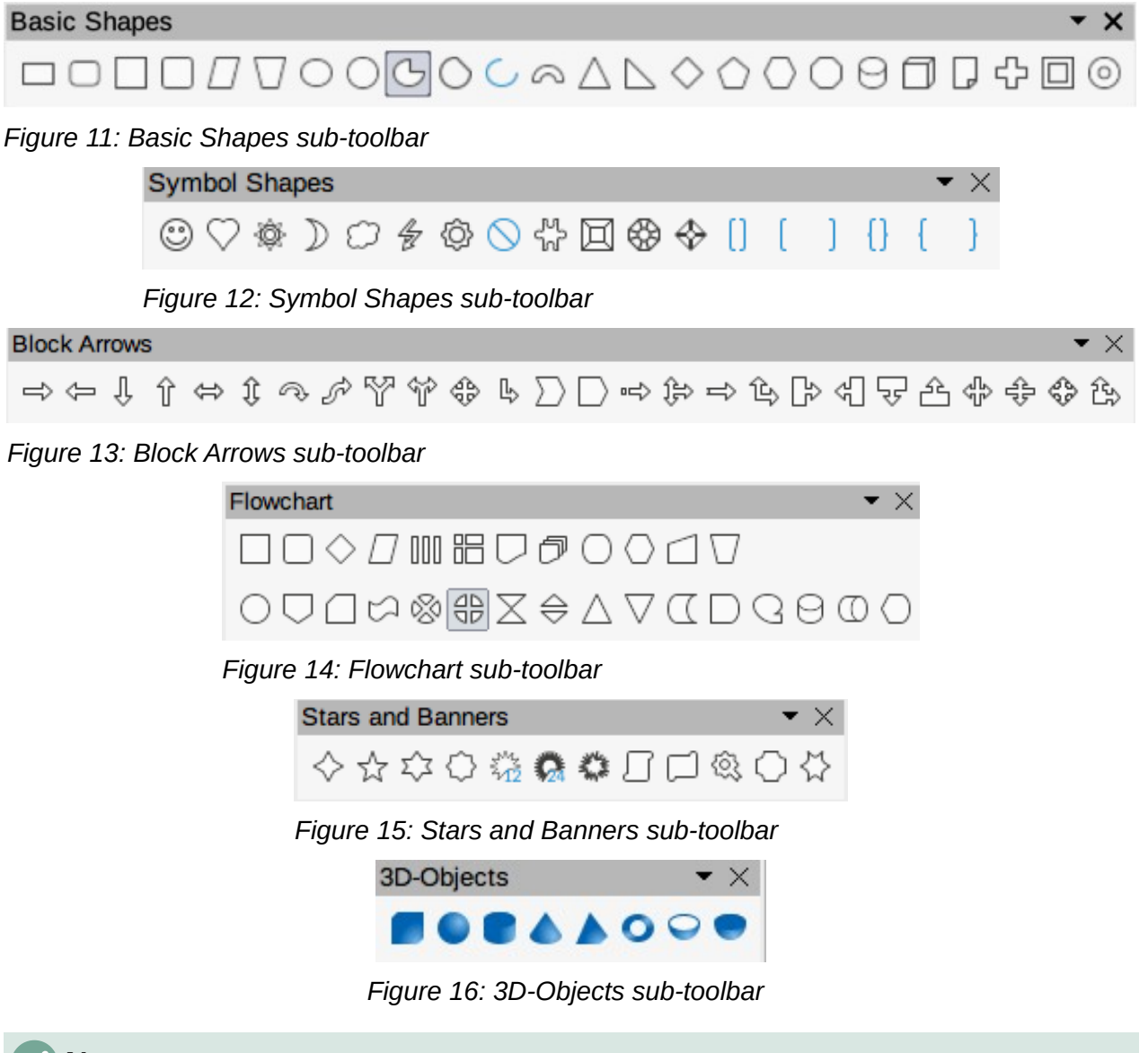

**Note**

<span id="page-11-0"></span>The 3D-Objects sub-toolbar is the same as the 3D-Objects toolbar, which is available at **View > Toolbars** on the Menu bar.

### <span id="page-12-2"></span>**Edit Points**

The Edit Points toolbar (Figure [17](#page-12-5)) provides tools for editing the points of a curve or an object that has been converted to a curve. The toolbar only becomes active when an object is selected and one of the following methods is used to open the toolbar:

- Click on **Edit Points** on the Drawing or Standard toolbar.
- Use the keyboard shortcut *F8*.

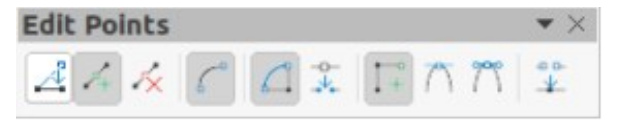

*Figure 17: Edit Points toolbar*

#### **Available tools numbered from left to right**

- 1) Edit Points 2) Move Points
- <span id="page-12-5"></span>5) Convert to Curve 6) Close Bezier
- 9) Smooth Transition
- 10) Symmetric Transition
- 3) Insert Points
- 4) Delete Points
- 7) Split Curve
- 8) Corner Point
- 
- 11) Eliminate Points

### <span id="page-12-1"></span>**Find**

The Find toolbar (Figure [18](#page-12-4)) opens by default and is docked in the bottom left corner of the Impress main window above the Status bar. However, it can be undocked and made into a floating toolbar.

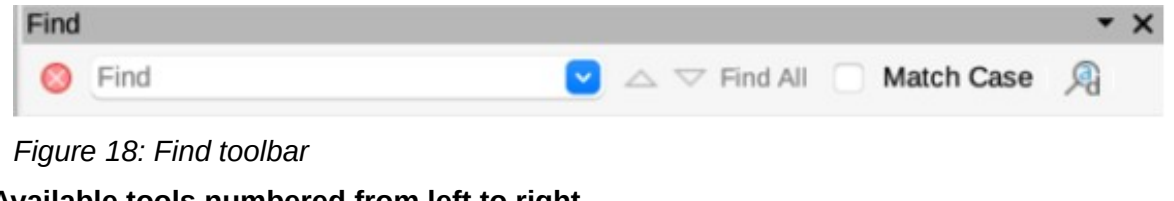

#### <span id="page-12-4"></span>**Available tools numbered from left to right**

- 1) Close Find Bar
- 2) Find Text<br>3) Find Previ

3) Find Previous

- 4) Find Next 5) Find All 6) Match Case
- 7) Find and Replace

### <span id="page-12-0"></span>**Fontwork**

The Fontwork toolbar (Figure [19](#page-12-3)) is used to create graphical text objects in a slide and provide the tools for editing the graphical text object. This toolbar only becomes active when a Fontwork graphical text object in a slide has been selected.

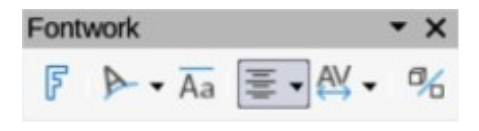

*Figure 19: Fontwork toolbar*

#### **Available tools numbered from left to right**

- 1) Insert Fontwork Text 2) Fontwork Shape
- <span id="page-12-3"></span>3) Fontwork Same Letter **Heights**
- 5) Fontwork Character
- Spacing
- 6) Toggle Extrusion

Some tools on the Fontwork toolbar have a triangle  $\blacktriangledown$  to the right of the tool. Click on the triangle to open a pop-up toolbar or drop-down option list.

4) Fontwork Alignment

#### **Fontwork Shape**

Select the required shape for the Fontwork graphical text object from the options available.

#### **Fontwork Alignment**

Select the paragraph alignment from the options available.

#### **Fontwork Character Spacing**

Select the required character spacing from the options available.

### <span id="page-13-2"></span>**Form Controls**

The Form Controls toolbar (Figure [20\)](#page-13-4) provides the tools required to create an interactive form. This allows controls to be added to a form in a text, drawing, spreadsheet, presentation, or HTML document (for example a button that opens another presentation or slide).

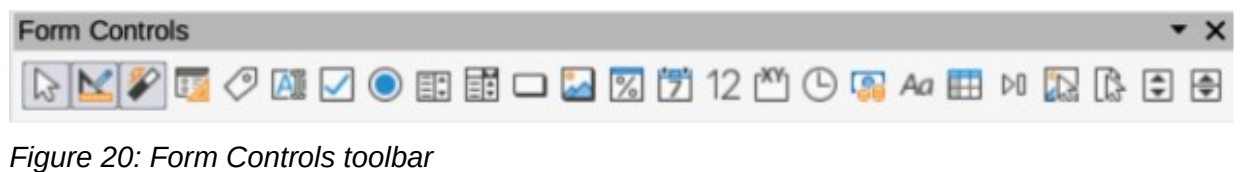

#### <span id="page-13-4"></span>**Available tools numbered from left to right**

- 1) Select
- 2) Design Mode
- 3) Toggle Form Control
- Wizards
- 4) Form Design
- 5) Control Properties
- 6) Form Properties
- 7) Label
- 8) Text Box
- 9) Check Box
- 10) Option Button 11) List Box
- 12) Combo Box
- 13) Push Button
- 14) Image Button
- 15) Formatted Field
- 16) Date Field
- 17) Numerical Field
- 18) Group Box
- 19) Time Field
- 20) Currency Field
- 21) Pattern Field
- 22) Table Control
- 23) Navigation Bar
- 24) Image Control
- 25) File Selection 26) Spin Button
- 27) Scrollbar

### <span id="page-13-1"></span>**Form Design**

The Form Design toolbar (Figure [21](#page-13-3)) opens a form in **Design Mode** so that it can be edited. Controls of the form cannot be activated or its contents edited when in **Design Mode**. However, the position and size of the controls can be changed, other properties edited, and added or deleted controls in **Design Mode**.

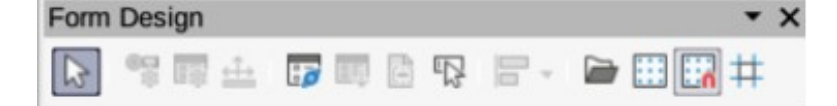

### <span id="page-13-3"></span>*Figure 21: Form Design toolbar*

#### **Available tools numbered from left to right**

- 
- 1) Select<br>2) Contro 2) Control Properties
- 3) Form Properties
- 4) Position and Size
- 5) Form Navigator
- 6) Activation Order
- 7) Add Field
- 8) Automatic Control Focus<br>9) Bring to Front
- 10) Send to Back
- 11) Group
- 12) Ungroup
	- 13) Enter Group
	- 14) Exit Group
- 15) Align Objects
- 16) Open in Design Mode
- 17) Display Grid
- 18) Snap to Grid
- 19) Helplines While Moving

<span id="page-13-0"></span>**Form Navigation**

The Form Navigation toolbar (Figure [22\)](#page-14-2) provides tools to edit a database table or control the data view. The toolbar is normally displayed at the bottom of a document that contains fields that are linked to a database. This toolbar is only active when forms are connected to a database, which is why an inactivate toolbar is shown in Figure [22](#page-14-2).

Bring to Front

The Form Navigation toolbar also allows movement within records as well as inserting and deleting records. If data is saved in a form, the changes are transferred to the database. This toolbar also provides tools providing sort, filter, and search functions for data records.

<span id="page-14-2"></span>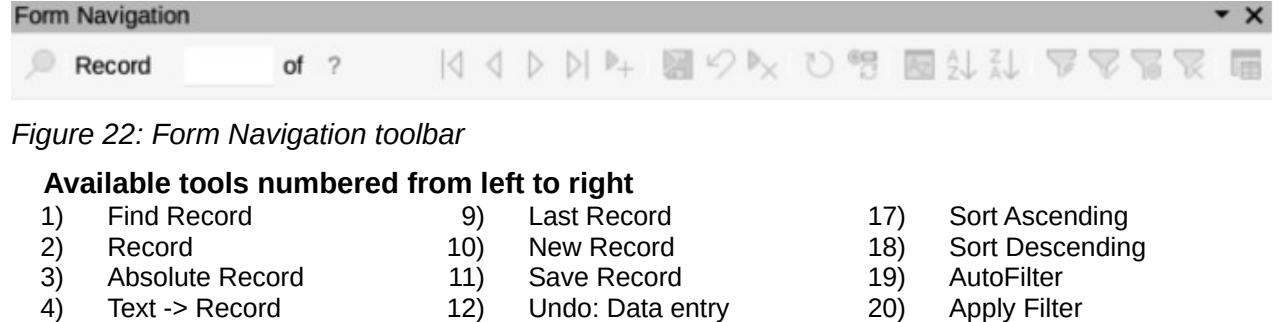

- 
- 5) Total No. of Records
- 6) First Record
- 7) Previous Record
- 8) Next Record
- 12) Undo: Data entry 13) Delete Record
- 14) Refresh
- 
- 15) Refresh Control 16) Sort
- 20) Apply Filter
- 21) Form-Based Filters
- 22) Reset Filter/Sort
- 23) Data source as Table

### <span id="page-14-1"></span>**Glue Points**

The Gluepoints toolbar (Figure [23](#page-14-4)) provides tools to insert a glue point or modify the properties of a glue point. A glue point is a point where a connector is attached to an object. By default, LibreOffice automatically places a glue point at the center of each side of the bounding rectangle for every object created.

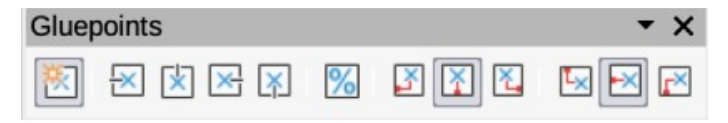

*Figure 23: Gluepoints toolbar*

#### **Available tools numbered from left to right**

- 1) Insert Glue Point<br>2) Exit Direction Left
- **Exit Direction Left**
- 3) Exit Direction Top
- 4) Exit Direction Right
- 5) Exit Direction Bottom
- <span id="page-14-4"></span>6) Glue Point Relative 7) Glue Point Horizontal Left 8) Glue Point Horizontal
	-
- 10) Glue Point Vertical Top
	- 11) Glue Point Vertical Center
	- 12) Glue Point Vertical Bottom
	- Center
- 9) Glue Point Horizontal Right

### <span id="page-14-0"></span>**Image**

The Image toolbar (Figure [24](#page-14-3)) provides tools to edit, modify, align, reposition and resize images. The toolbar only becomes active and available when an image is selected in a presentation. The Image toolbar automatically replaces the Line and Filling toolbar when it becomes active.

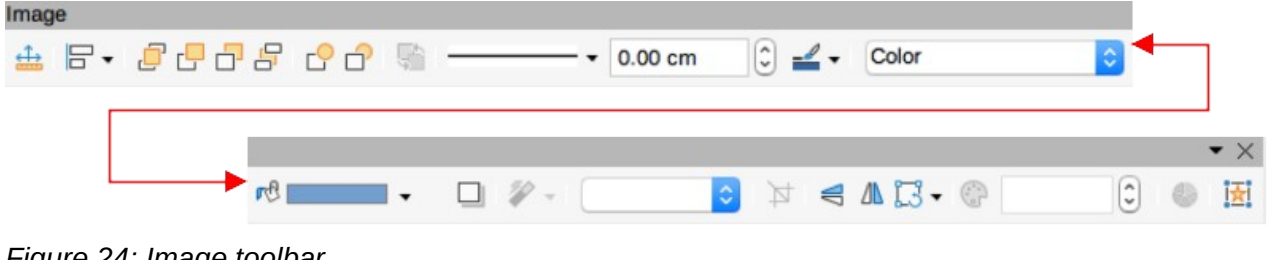

### *Figure 24: Image toolbar*

#### <span id="page-14-3"></span>**Available tools numbered from left to right**

1) Position and Size<br>2) Align Objects

5) Right

- 2) Align Objects
- 6) Top 7) Center 8) Bottom
- 3) Left 4) Centered
- 9) Arrange 10) Bring to Front
- -
- 11) Bring Forward<br>12) Send Backwar Send Backward
- 13) Send to Back
- 14) In Front of Object
	- 15) Behind Object
- 16) Reverse
- 17) Line Style
- 18) Line Width
- 19) Line Color
- 20) Area Style/Filling
- 21) Fill Color
- 22) Shadow
- 23) Filter
- 24) Image Mode
- 25) Crop
- 26) Vertically
- 27) Horizontally
- 28) Transformations
- 29) Transparency
- 
- 33) Animation

30) Color 31) Line 32) Area

34) Interaction

### <span id="page-15-2"></span>**Insert**

The Insert toolbar (Figure [25](#page-15-5)) provides tools to insert different types of objects into a slide.

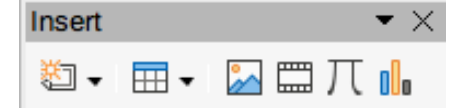

<span id="page-15-5"></span>*Figure 25: Insert toolbar*

### **Available tools numbered from left to right**

- 1) New Page
	- 5) Image
- 2) Floating Frame
- 6) Insert Audio or Video (Media in Visible Buttons)
- 8) Chart
- 9) OLE Object
- 3) Insert Page from File 4) Table
	- 7) Formula Object
- <span id="page-15-1"></span>**Legacy Circles and Ovals**

The Legacy Circles and Ovals toolbar (Figure [26\)](#page-15-4) provides tools to insert different types of circles and ovals into a drawing.

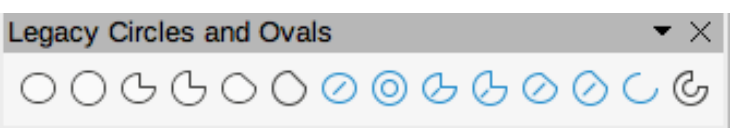

*Figure 26: Legacy Circles and Ovals toolbar*

### **Available tools numbered from left to right**

- 1) Insert Ellipse<br>2) Circle
- <span id="page-15-4"></span>6) Circle Segment
- **Circle** 3) Ellipse Pie
- 4) Circle Pie
- 7) Ellipse, Unfilled
- 8) Circle, Unfilled
- 9) Ellipse Pie, Unfilled 10) Circle Pie, Unfilled
- 
- 

11) Ellipse Segment, Unfilled 12) Circle Segment, Unfilled

<span id="page-15-0"></span>**Legacy Rectangles**

5) Ellipse Segment

The Legacy Rectangles toolbar (Figure [27\)](#page-15-3) provides tools to insert different types of rectangles and squares into a slide.

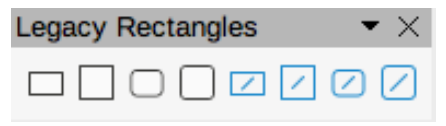

*Figure 27: Legacy Rectangles toolbar*

### **Available tools numbered from left to right**

- 1) Insert Rectangle
- <span id="page-15-3"></span>4) Rounded Square
- 2) Square 3) Rectangle, Rounded
- 5) Rectangle, Unfilled
- 6) Square, Unfilled
- 7) Rounded Rectangle, Unfilled
- 8) Rounded Square, Unfilled
- 
- 13) Arc
	- 14) Circle Arc

### <span id="page-16-2"></span>**Line and Filling**

The Line and Filling toolbar (Figure [28\)](#page-16-4) provides tools and drop-down lists for editing lines, arrows, and object borders. The tools available vary depending on the type of object selected for editing.

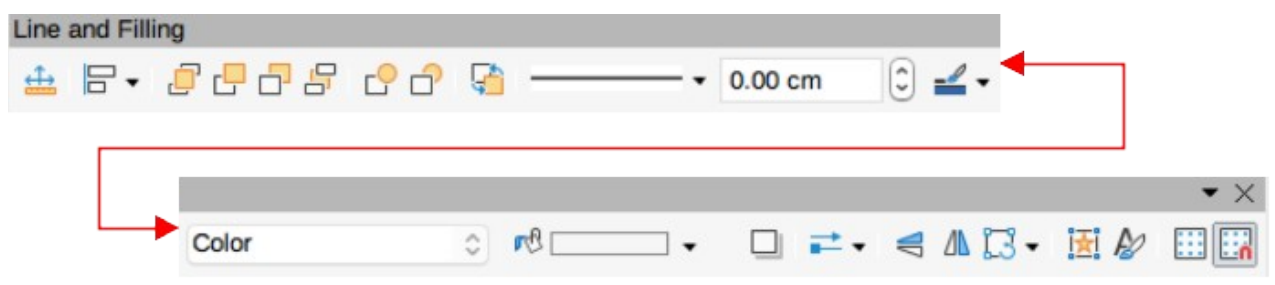

*Figure 28: Line and Filling toolbar*

#### <span id="page-16-4"></span>**Available tools numbered from left to right**

- 1) Position and Size 2) Align Objects
- 3) Left
- 
- 4) Centered
- 5) Right
- 6) Top
- 7) Center
- 
- 8) Bottom
- 9) Arrange
- 10) Bring to Front
- 11) Bring Forward
- 12) Send Backward
- 
- 14) In Front of Object 15) Behind Object 16) Reverse
- 17) Line Style

13) Send to Back

- 18) Line Width
- 19) Line Color
- 20) Area Style/Filling
- 21) Fill Color
- 22) Shadow
- 23) Arrow Style
- 24) Vertically
- 25) Horizontally
- 26) Transformations
- 27) Line
- 28) Area
- 29) 3D Effects
- 30) Image Map
- 31) Animation
- 32) Interaction
- 33) Show the Styles Sidebar
- 34) Display Grid
- 35) Helplines While Moving

### <span id="page-16-1"></span>**Master View**

The Master View toolbar (Figure [29](#page-16-3)) provides tools to create a new master slide, rename a master slide, delete a master slide, and close master view. This toolbar is only active when Impress is in master view.

| <b>Master View</b> |  |
|--------------------|--|
| 趨 剛 圖              |  |

<span id="page-16-3"></span>*Figure 29: Master View toolbar*

#### **Available tools numbered from left to right**

- 1) New Master
- 3) Delete Master
- 2) Rename Master
- 4) Close Master View

### <span id="page-16-0"></span>**Media Playback**

The Media Playback toolbar (Figure [30](#page-17-3)) provides the tools required to insert, view, play, and listen to audio and video files. The toolbar only becomes active when an audio or video file is selected. Impress supports many different media formats depending on the computer operating system being used.

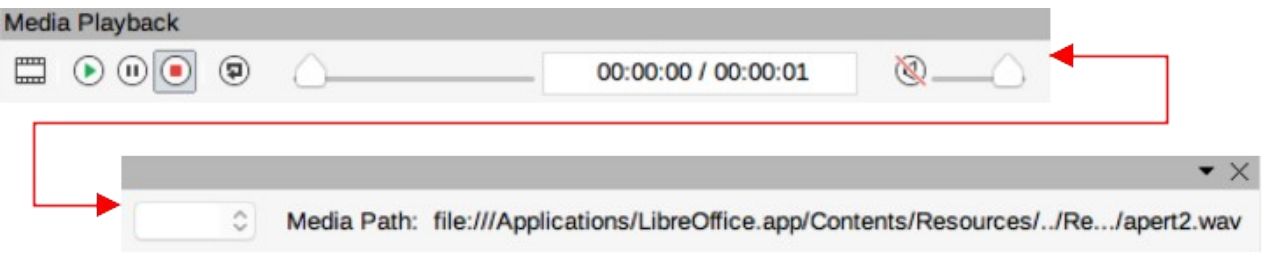

*Figure 30: Media Playback toolbar*

### <span id="page-17-3"></span>**Available tools numbered from left to right**

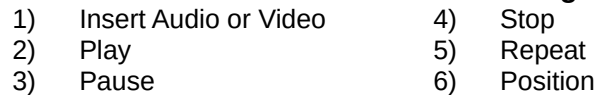

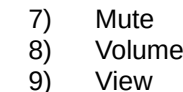

## <span id="page-17-0"></span>**Options**

The Options toolbar (Figure [31\)](#page-17-6) provides tools for editing various settings for newly created presentations, for example how objects snap to the grid when being moved or resized.

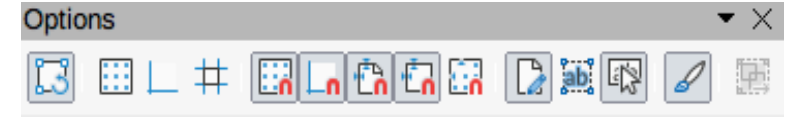

*Figure 31: Options toolbar*

### **Available tools numbered from left to right**

- 1) Rotation Mode after Clicking Object
- <span id="page-17-6"></span>6) Snap to Snap Guides 7) Snap to Page Margins
- 2) Display Grid
- 8) Snap to Object Borders
	- -
- 12) Double-click to edit Text
- 13) Modify Object with
- Attributes 14) Exit All Groups
- 3) Display Snap Guides 4) Helplines While Moving
- 9) Snap to Object Points 10) Allow Quick Editing
- 5) Snap to Grid
- 11) Select Text Area Only
- 

## <span id="page-17-2"></span>**Outline**

The Outline toolbar (Figure [32\)](#page-17-5) provides tools for working with outlines.

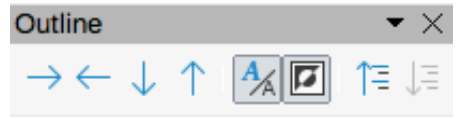

*Figure 32: Outline toolbar*

### **Available tools numbered from left to right**

1) Demote<br>2) Promote

- <span id="page-17-5"></span>5) Show Formatting
- 
- **Promote**
- 6) Black & White View
- 3) Move Down<br>4) Move Up Move Up
- 7) Show Only First Level<br>8) Show All Levels Show All Levels

## <span id="page-17-1"></span>**Presentation**

The Presentation toolbar (Figure [33\)](#page-17-4) provides tools for working with presentations.

<span id="page-17-4"></span>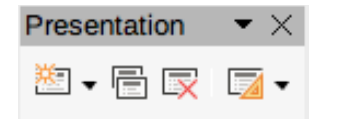

*Figure 33: Presentation toolbar*

- 9) Hide Subpoints<br>10) Show Subpoints
- Show Subpoints

#### **Available tools numbered from left to right** 6) Change Slide Master

- 1) New Slide
- 2) Duplicate Slide
- 3) Rename Slide
- 4) Delete Slide
- 5) Slide Layout
- 7) Expand Slide 8) Go to First Slide
- 9) Go to Previous Slide
- 10) Go to Next Slide
- 11) Go to Last Slide 12) Move Slide to Start
- 13) Move Slide Up
- 14) Move Slide Down
- 15) Move Slide to End

### <span id="page-18-2"></span>**Slide Sorter**

The Slide Sorter toolbar (Figure [34](#page-18-5)) allows selection of slides in the current presentation and start a presentation from the first slide.

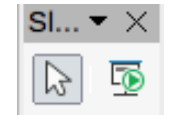

<span id="page-18-5"></span>*Figure 34: Slide Sorter toolbar*

## **Available tools numbered from left to right**

2) Start from First Slide

### <span id="page-18-1"></span>**Slide View**

The Slide View toolbar (Figure [35](#page-18-4)) opens with the **Slide Sorter** view and provides tools to rehearse timings of a slide show; hide and show slides, and change the number of slides displayed in **Slide Sorter** view.

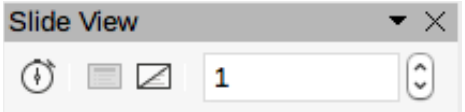

<span id="page-18-4"></span>*Figure 35: Slide View toolbar*

#### **Available tools numbered from left to right**

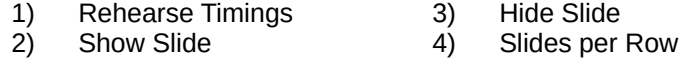

### <span id="page-18-0"></span>**Standard**

The Standard toolbar (Figure [36](#page-18-3)) is common to all LibreOffice modules and provides tools for creating and editing documents using LibreOffice. The Standard toolbar differs between different LO modules to allow for different toolsets used in creating the different types of documents.

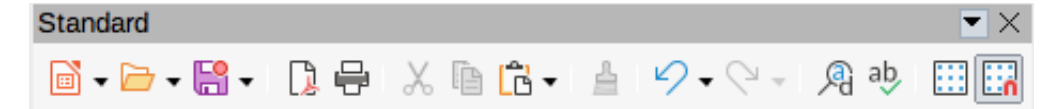

<span id="page-18-3"></span>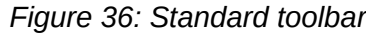

#### **Available tools numbered from left to right**

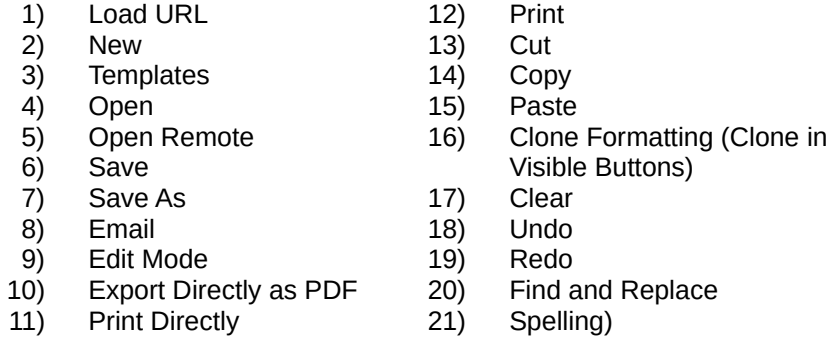

- 22) Auto Spellcheck<br>23) Zoom & Pan
- 23) Zoom & Pan
- 24) Zoom
- 25) Display Grid (Grid in
	- Visible Buttons)
- 26) Helplines While Moving
- 27) Display Views
- 28) Views Tab Bar 29) Format Slide
- 30) Master Slide
- 31) Start from First Slide
	- *Toolbars | 19*
- 32) Start from Current Slide
- 33) Table
- 34) Insert Image (Image in Visible Buttons)
- 35) Insert Audio or Video (Media in visible Buttons)
- 36) Insert Chart (Chart in Visible Buttons)

<span id="page-19-0"></span>**Standard (Single Mode)**

- 37) Text Box
- 38) Insert Special Characters (Symbol in Visible Buttons)
- 39) Vertical Text
- 40) Insert Fontwork Text 41) Insert Hyperlink (Hyperlink in Visible Buttons)
- 42) Show Draw Functions (Draw Functions in Visible Buttons)
- 43) Interaction
- 44) LibreOffice Help
	- What's That

The Standard (Single Mode) toolbar (Figure [37](#page-19-1)) can be used instead of the Standard toolbar if necessary. The Standard (Single Mode) toolbar is normally used when the user interface is switched to single mode. For more information on selecting and using user interface variants, see Chapter 12, User Interface Variants.

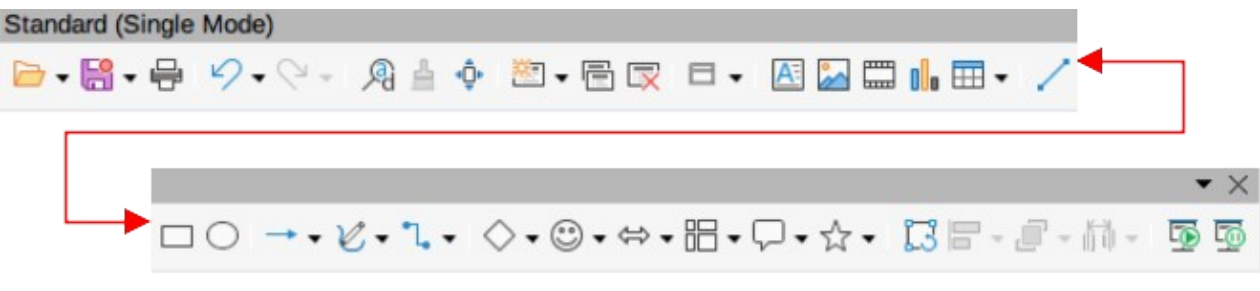

*Figure 37: Standard (Single Mode) toolbar*

#### <span id="page-19-1"></span>**Available tools numbered from left to right**

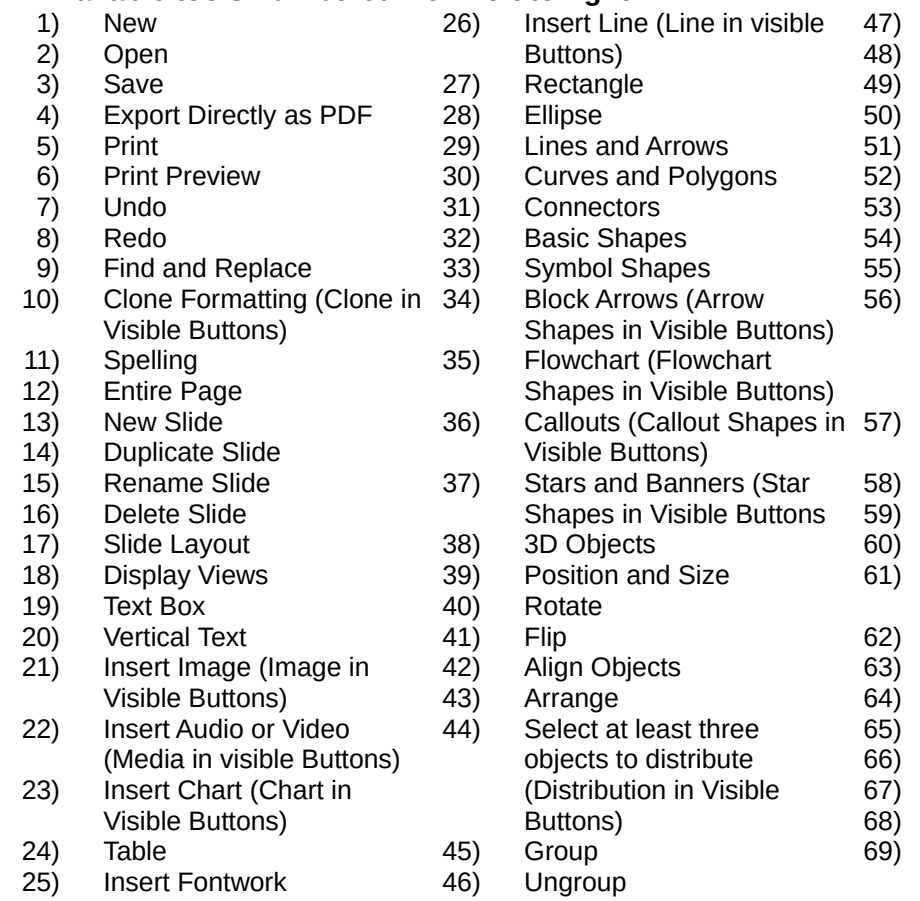

- **Enter Group**
- **Exit Group**
- Select
- 50) Entire Page
- Zoom & Pan
- 52) Zoom
- **Start from First Slide**
- **Start from Current Slide**
- Standard (Viewing Mode)
- The Standard (Viewing Mode) toolbar (Figure 40) provides tools to save, edit
- and distribute a document. 57) Available tools numbered
- from left to right
- Save As
- Edit Mode
- Read Only Mode
- Attach to Email (Email in Visible Buttons)
- Export Directly as PDF
- **EPUB** 
	- Print Directly
- **Print**
- Copy
- Find and Replace
- 68) Zoom
	- **Start from First Slide**

### <span id="page-20-2"></span>**Standard (Viewing Mode)**

The Standard (Viewing Mode) toolbar (Figure [38\)](#page-20-5) provides tools to save, edit and distribute a document.

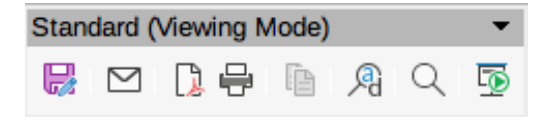

*Figure 38: Standard (Viewing Mode) toolbar*

#### **Available tools from left to right**

- 1) Save As
- 2) Edit Mode 3) Read Only Mode
- <span id="page-20-5"></span>5) Export Directly as PDF 6) EPUB
- 7) Print Directly 8) Print
- 
- 10) Find and Replace
- 11) Zoom
- 12) Start from First Slide
- 4) Attach to Email (Email in Visible Buttons)
- 9) Copy

### <span id="page-20-1"></span>**Table**

The Table toolbar (Figure [39](#page-20-4)) provides tools and options to edit and format a table placed on a slide. This toolbar only becomes active when a table is selected.

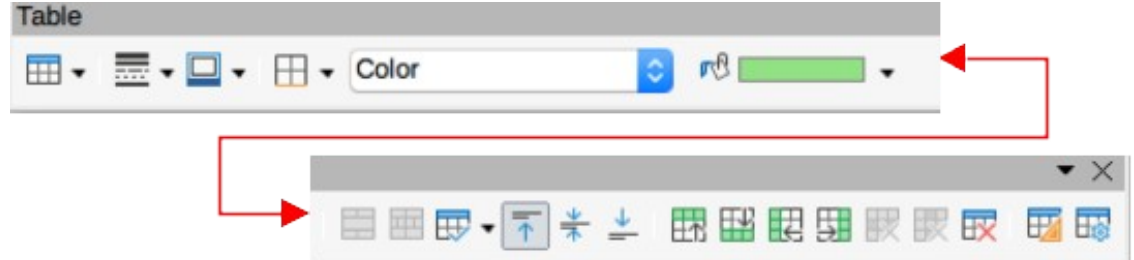

<span id="page-20-4"></span>*Figure 39: Table toolbar*

#### **Available tools numbered from left to right**

- 
- 1) Table<br>2) Borde **Border Style**
- 3) Border Color
- 4) Borders (Shift to overwrite)
- 5) Area Style/Filling
- 6) Fill Color
- 7) Merge Cells
- 8) Split Cells
- 9) Optimize
- 10) Align Top (Top in Visible Buttons) 11) Center Vertically (Center in
	- Visible Buttons)
- 12) Align Bottom (Bottom in
	- Visible Buttons)
- 13) Insert Row Above
- 14) Insert Row Below
- 15) Insert Column Before
- 16) Insert Column After
- 17) Delete Row
- 18) Delete Column
- 19) Delete Table
- 20) Select Table
- 21) Select Column
- 22) Select Row
- 23) Table Design
- 24) Table Properties

### <span id="page-20-0"></span>**Text**

The Text toolbar (Figure [40\)](#page-20-3) provides tools to insert text boxes and callouts into a slide.

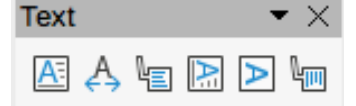

<span id="page-20-3"></span>*Figure 40: Text toolbar*

#### **Available tools numbered from left to right** 3) Callouts

- 1) Insert Text Box (Text Box in Visible Buttons)
- 4) Insert Vertical Text (Vertical Text in Visible Buttons)
- 5) Fit Vertical Text to Frame
- 6) Vertical Callouts

2) Fit Text in Textbox Size

### <span id="page-21-1"></span>**Text Formatting**

The Text Formatting toolbar (Figure [41\)](#page-21-3) provides tools for formatting text and alignment commands. This toolbar becomes active when text in a text box or graphic object has been selected and it automatically replaces the Line and Filling toolbar.

16) lowercase

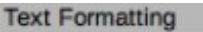

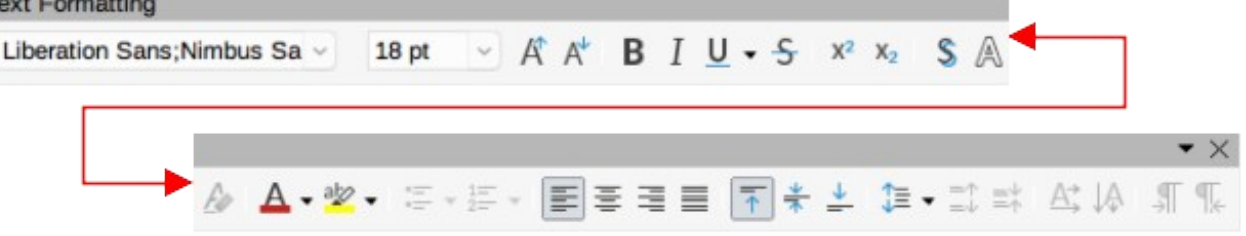

*Figure 41: Text Formatting toolbar*

#### <span id="page-21-3"></span>**Available tools numbered from left to right**

- 1) Font Name 2) Font Size 3) Increase Font Size (Increase in Visible Buttons) 4) Decrease Font Size (Decrease in Visible Buttons) 5) Bold 6) Italic 7) Underline 8) Double Underline
- 9) Strikethrough
- 10) Overline
- 11) Superscript
- 12) Subscript
- 13) Toggle Shadow (Shadow in Visible Buttons)
- 14) Apply outline attribute to font (Outline Font Effect in Visible Buttons)
- 15) Clear Direct Formatting (Clear in Visible Buttons)

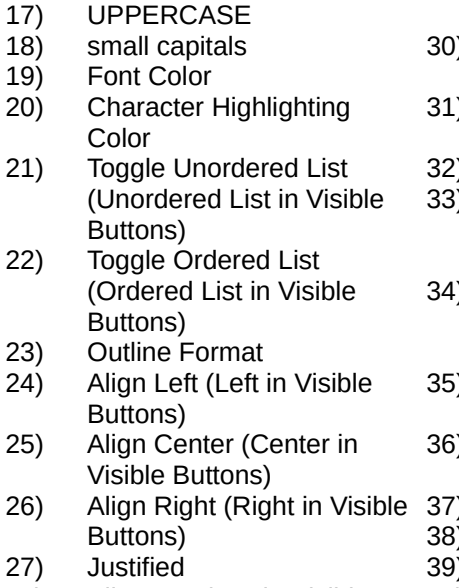

28) Align Top (Top in Visible Buttons)

- 29) Center Vertically (Center in Visible Buttons)
- 30) Align Bottom (Bottom in Visible Buttons)
- 1) Set Line Spacing (Line Spacing in Visible Buttons)
- 32) Character Spacing 3) Increase Paragraph Spacing (Increase in Visible Buttons)
- 34) Decrease Paragraph Spacing (Decrease in Visible Buttons)
- 5) Text direction from left to right
- 5) Text direction from top to bottom
- ) Left-To-Right
- $\overline{3}$ ) Right-To-Left
- 39) Select All
- 40) Character
- 41) Paragraph

### <span id="page-21-0"></span>**Transformations**

The Transformations toolbar (Figure [42\)](#page-21-2) provides tools to modify the shape, orientation, or fill of selected objects.

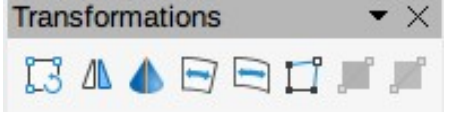

*Figure 42: Transformations toolbar*

#### **Available tools numbered from left to right**

- 1) Rotate
- 2) Flip
- 3) In 3D Rotation Object
- 
- 4) Set in Circle (perspective) 5) Set to circle (slant)
- <span id="page-21-2"></span>6) Distort 7) Interactive transparency tool (Transparency tool in
	- Visible Buttons)
- 8) Interactive gradient tool (Gradient tool in Visible Buttons)

### <span id="page-22-0"></span>**TSCP Classification**

The TSCP Classification toolbar (Figure [43\)](#page-22-3) provides tools to help in selecting the security of a document. LibreOffice adds custom fields in the document properties (**File > Properties > Custom Properties** on the Menu bar) to store the classification policy as document metadata. TSCP stands for Transglobal Secure Collaboration Participation.

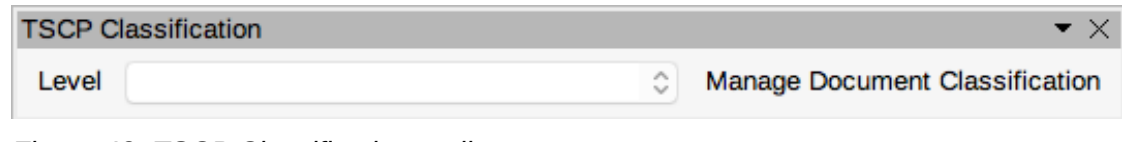

<span id="page-22-3"></span>*Figure 43: TSCP Classification toolbar*

### **Available tools numbered from left to right**

1) Apply document classification (Level) 2) Manage Document Classification

### <span id="page-22-1"></span>**Zoom**

The Zoom toolbar (Figure [44](#page-22-2)) provides tools to reduce or enlarge the screen display of the current presentation.

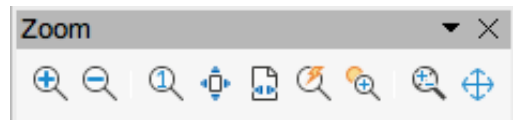

*Figure 44: Zoom toolbar*

### **Available tools numbered from left to right**

1) Zoom In

- <span id="page-22-2"></span>6) Entire Page
- 2) Zoom Out
- 7) Page Width 8) Optimal View (Optimal in
- 3) 100% 4) Zoom Previous
- 5) Zoom Next
- Visible Buttons)
- 9) Object Zoom
- 10) Zoom & Pan
- 11) Shift